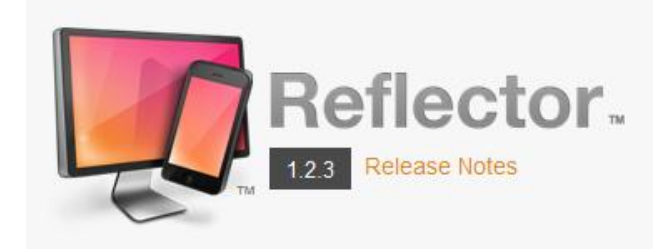

## Reflector Use

Reflector is a paid program that allows the user to display an iPad screen through a computer/projector hookup. The \$12.99 download is a one-time fee for the life of the computer. (Note: Please see purchase and installation instructions if you do not already have the program on your computer.)

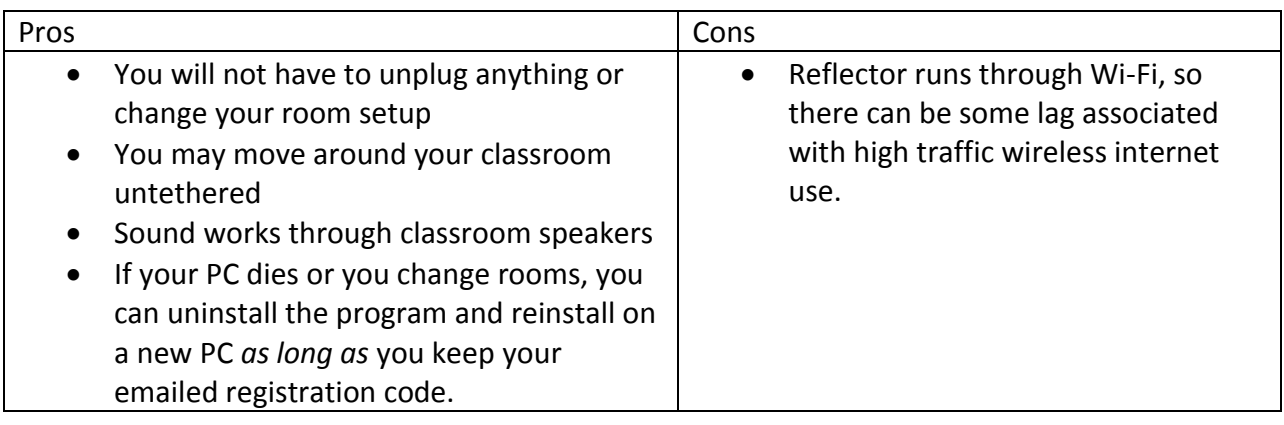

1. The Reflector program should live in your system tray near your volume controls and clock. You do not need to open it – just make sure it is there. (If it does not show up here, open the program from the start menu.)

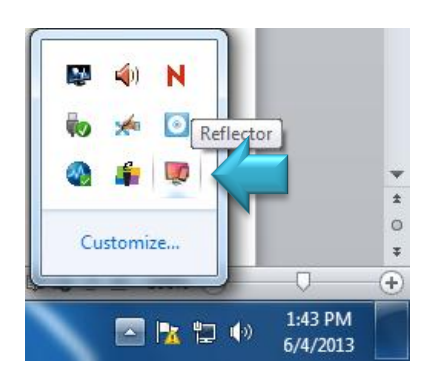

2. Swipe up from the bottom edge of any screen to open the Control Center. The following should appear and you should look for the AirPlay icon

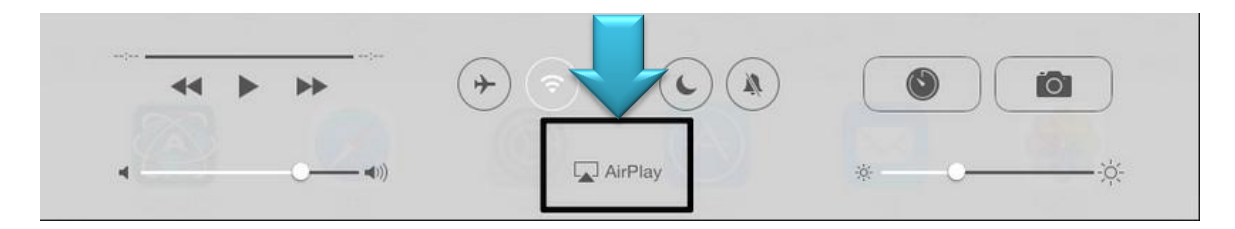

3. Click the icon and choose your computer's name from the options. Turn mirroring on.

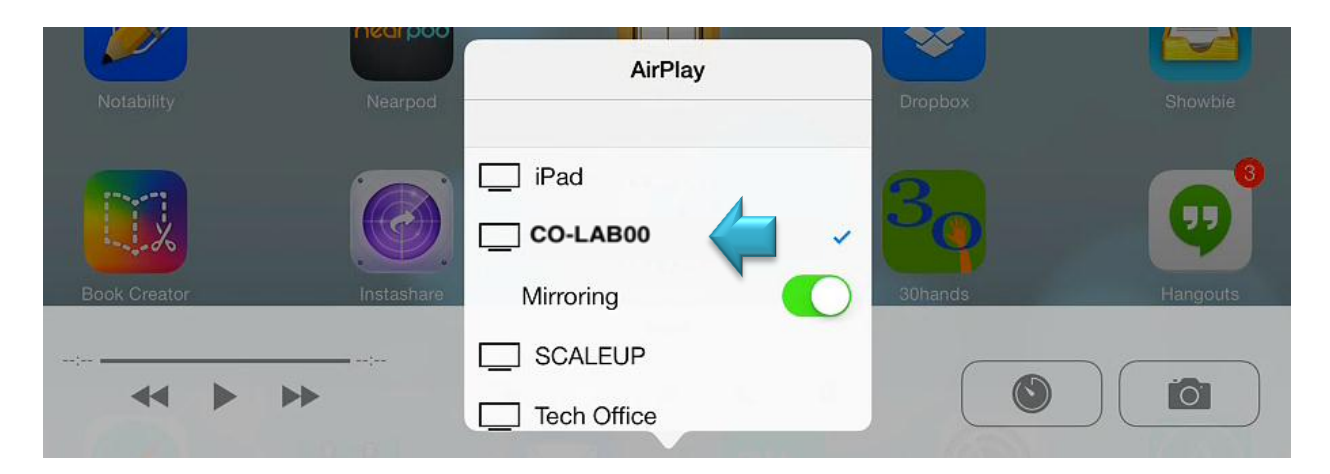

4. Voila! Your iPad should appear on your computer screen. To end your Reflector session, right-click on the icon on the right side of your computer's task bar and choose Exit.

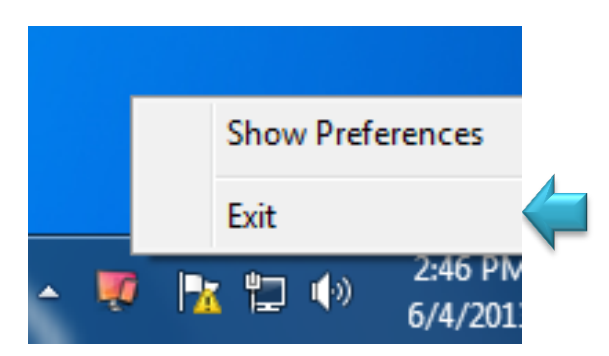

\*\*A new version of Reflector for Windows (only) is available — 1.2.6. You **MUST** download this version from the Reflector website. Before installing version 1.2.6, please be sure to remove any previous version of Reflector from your computer. Version 1.2.6 cannot be installed over top of previous versions.

**This new version (1.2.6) can be downloaded from here:**

**<http://www.airsquirrels.com/reflector/win-update/>**